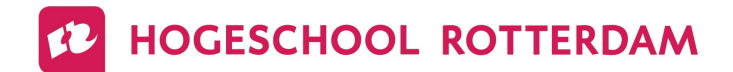

# Handleiding OnStage Student

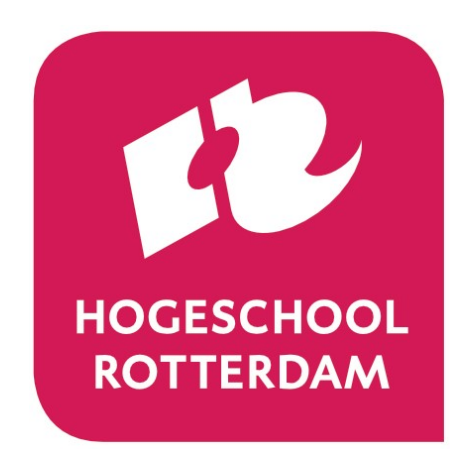

VERSIE 1.0 28-12-2021

## INHOUD

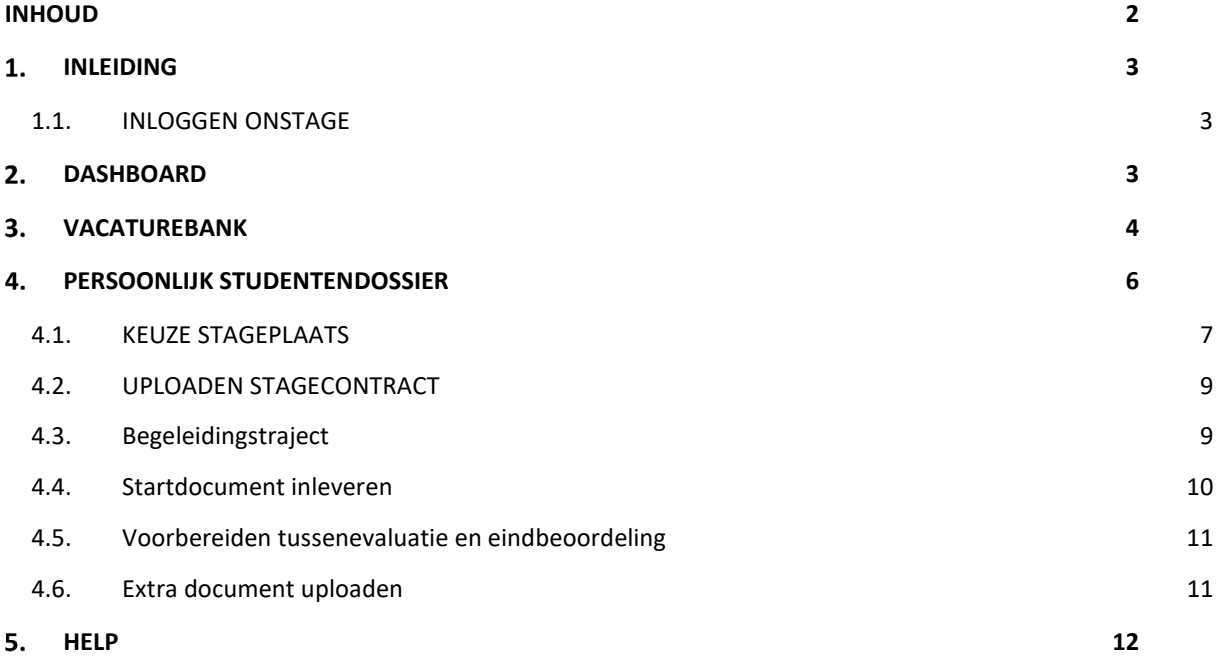

## 1. INLEIDING

OnStage is een applicatie die voor de stage wordt gebruikt binnen Hogeschool Rotterdam. Het is een middel om student, (instellings) docent en coördinator te laten samenwerken via één of meerdere stappenplannen.

### 1.1.INLOGGEN ONSTAGE

OnStage is een webapplicatie; via internet krijg je toegang tot de gegevens. Wij adviseren om de Chrome browser te gebruiken. Op deze browser werkt OnStage het best Inloggen kan op de volgende manier:

Type in het adresvak van de internetbrowser het volgende adres: https:// hr-onstage.xebic.com en volg de aanwijzingen.

Om uit te loggen, klik je op:  $\bigcup$  (rechtsboven in het scherm).

Je kunt de URL toevoegen aan je favorieten. Als je dat doet moet je, nadat de link is toegevoegd, de eigenschappen van de URL wijzigen.

- Ga onder favorieten naar de link voor OnStage.
- Klik op eigenschappen en pas de URL aan naar https:// hr-onstage.xebic.com

## DASHBOARD

Na inloggen zie je een dashboard als hieronder. Bovenin vind je je lopende dossiers (stagetrajecten). Als je daar op klikt ga je direct naar de stappen in het betreffende dossier.

Onderaan het dashboard scherm vind de recente mails en posts. Hier zie je de 5 laatste mailtjes of posts (soort chatfunctie) die naar jou gestuurd zijn.

Als je meerdere stages met OnStage gewerkt hebt krijg je ook meerdere dossiers. Om snel het dossier te vinden dat jij wilt inzien kun je aan de linkerkant op het dashboard filtering gebruiken. Klik op de knop Filtering om het menu uit te klappen. In dit menu kun je zoeken op dossiernaam en verschillende opties aan- of uitvinken.

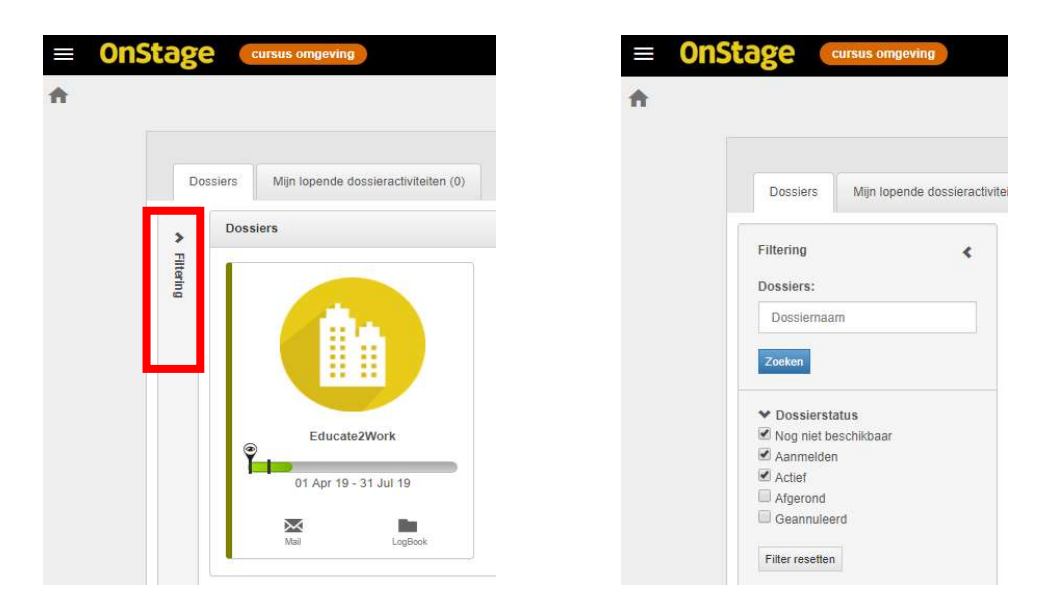

Handleiding OnStage Student v1.0.docx 28-12-2021 Versie: 1.0 3

## 3. VACATUREBANK

Tijdens het doorlopen van het stageproces zul je zelf een stageplaats uit gaan kiezen. Je ontvangt een bericht zodra alle stageplaatsen binnen zijn gekomen en je een reservering hiervoor kunt gaan maken. Dit doe je vanuit je stagedossier.

Maar ook voordat je dit bericht ontvangt kun je in OnStage al gaan zoeken naar stageplaatsen die je interessant lijken. Dit doe je door zodra je bent ingelogd, links bovenin het scherm te klikken op de menu knop (3 streepjes) en vervolgens te klikken op het menu 'vacaturebank'.

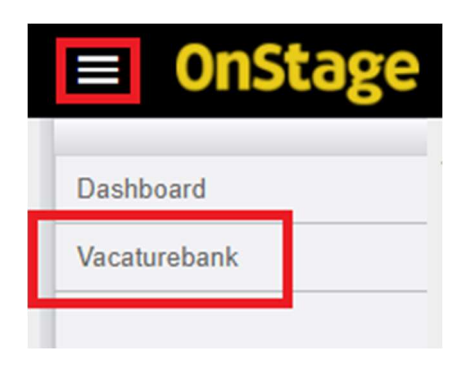

In de vacaturebank kun je aan de linkerkant verschillende zoekcriteria ingeven. Nadat je dit gedaan hebt klik je op de blauwe knop en worden de zoekresultaten getoond.

De zoek / filteropties aan de linkerkant bestaan uit een aantal onderdelen, hieronder van links naar rechts weergegeven zoals ze daar van boven naar onder staan.

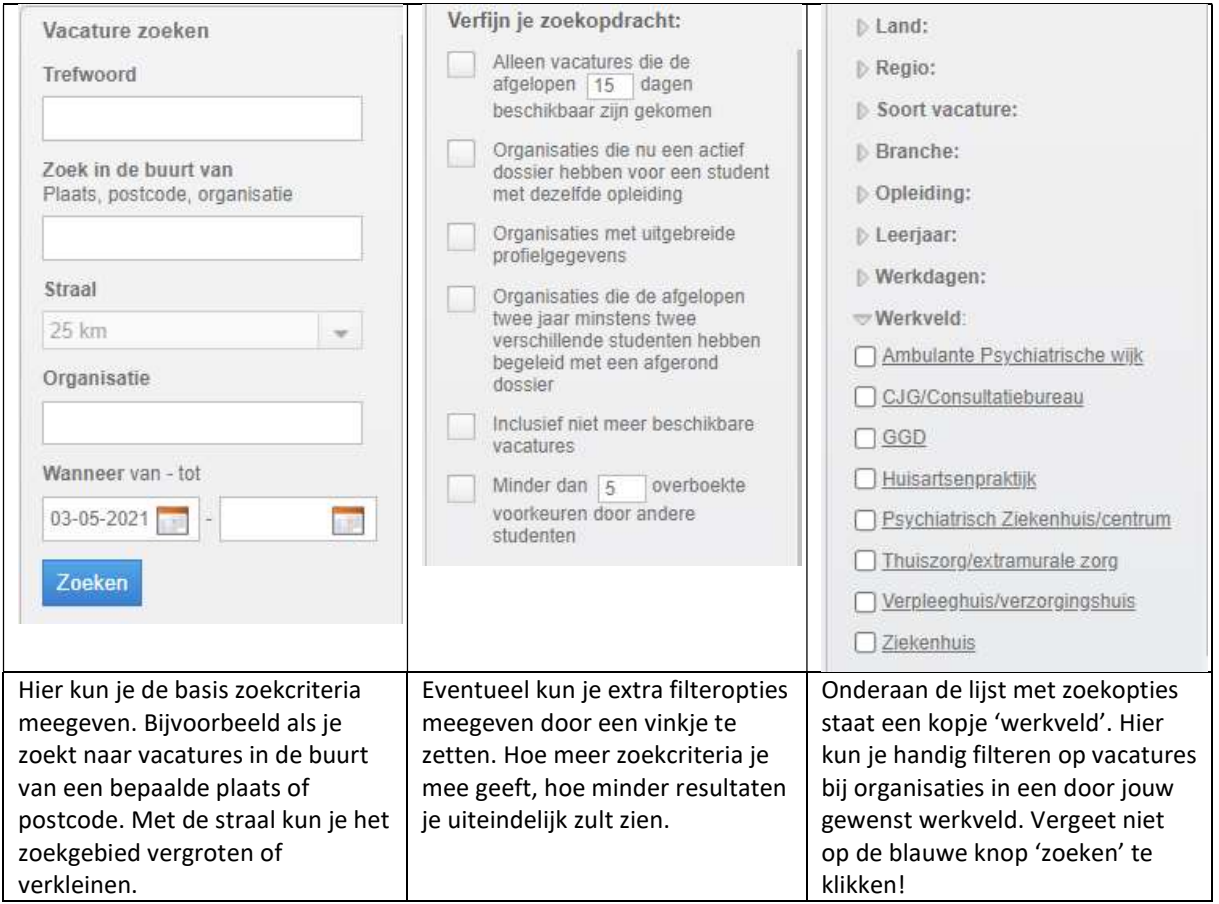

Nadat je op de knop 'zoeken' hebt geklikt zie je de resultaten in beeld verschijnen.

### HOGESCHOOL ROTTERDAM

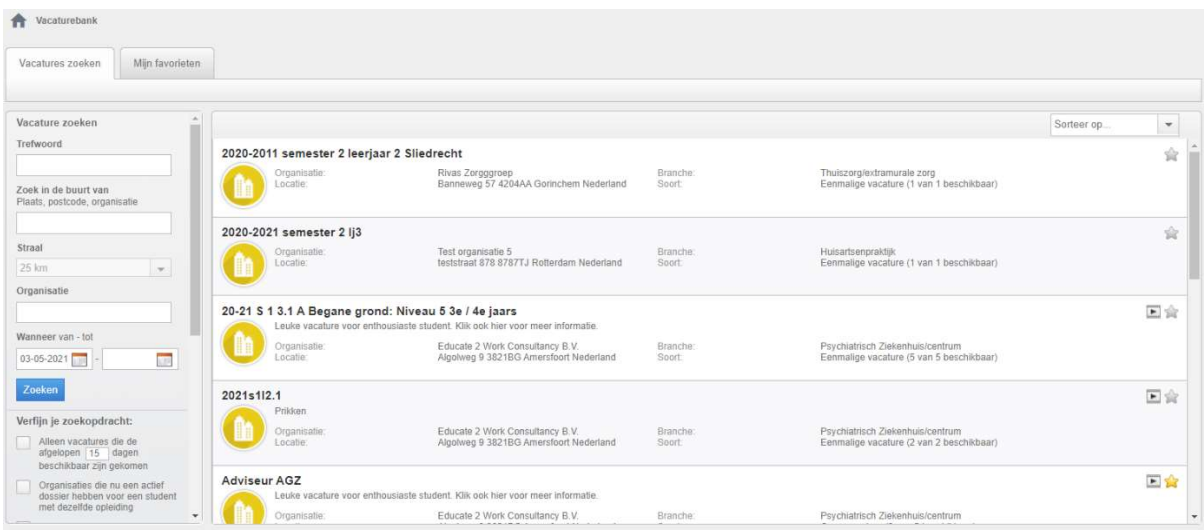

Zodra je een vacature aanklikt zie je beschikbare details over de vacature en organisatie naar voren komen. Hierbij zie je aan de linkerkant ook de locatiegegevens en kun je eventueel klikken op 'Route berekenen' om in Google maps te zien wat de reistijd is, of op 'Route berekenen met 9292' om naar OV9292 te gaan.

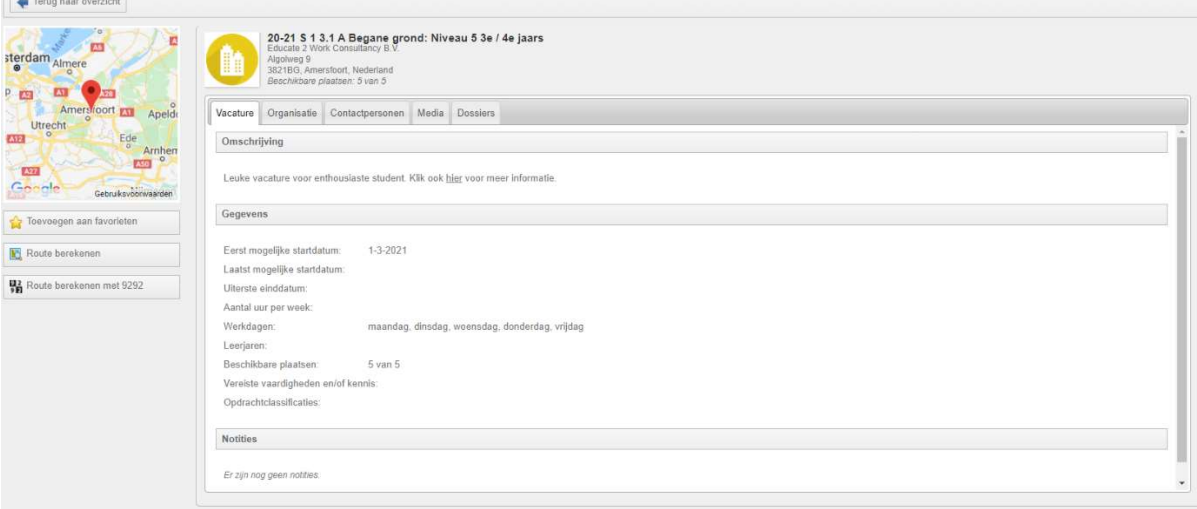

Als je tijdens het zoeken een vacature tegenkomt die je interessant lijkt, kun je deze markeren als favoriet. Als je dan later een reservering moet gaan maken voor een stageplaats kun je snel de vacature terugvinden. Het markeren als favoriet doe je met de knop Toevoegen aan favorieten

Een vacature die je als favoriet hebt gemarkeerd herken je in het vacatureoverzicht aan een Daarnaast is de vacature ook te zien in het tabblad 'Mijn favorieten'

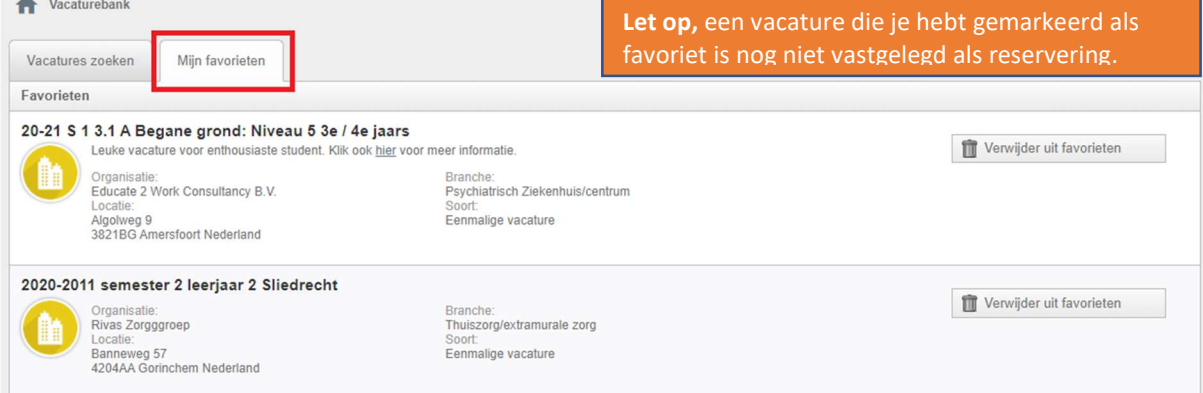

 $\rightarrow$ 

## PERSOONLIJK STUDENTENDOSSIER

Terug op je dashboard kun je herkennen dat er een actie vanuit jou kant nodig is in een dossier door een rood driehoekje rechts bovenin:

Klik op het dossiermapje / rood driehoekje en je stagedossier wordt geopend. De openstaande actie wordt gelijk geopend. Volg daar de instructies aangegeven in de gele balk.

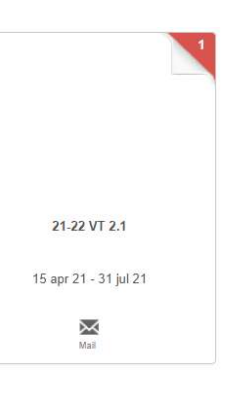

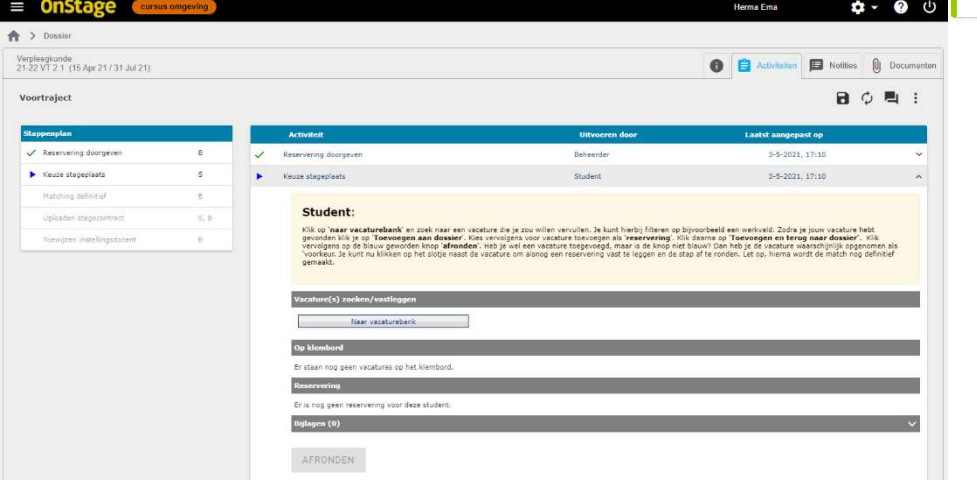

Het Stagedossier bestaat uit een voortraject, en mogelijk een begeleidingstraject. Het traject kent een aantal verplichte en mogelijk ook optionele stappen. Het voortraject wordt als eerste doorlopen. Het voortraject verloopt volgordelijk. Dat betekent dat eerst stap 1 uitgevoerd moet worden en daarna volgt stap 2, 3 etc... Een stap kan op het scherm in- of uitgeklapt worden door op de grijze balk van een stap te klikken.

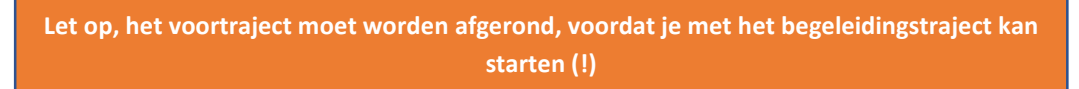

Binnen het dossier zijn 4 verschillende tabjes. Het eerste tabje geeft een handig overzicht met alle informatie rondom dit dossier. Het 2<sup>e</sup> tabblad geeft het stappenplan weer met de inhoud en status per stap. Bij notities is het mogelijk om voor jezelf notities te schrijven. Deze kun je zichtbaar maken voor anderen. Let op, anderen krijgen geen bericht als je hier een nieuwe notitie plaatst. Onder het laatste tabblad vind je alle (definitieve) documenten in het dossier.

De drie mogelijkheden aan de rechterkant boven je stappenplan zijn:

- 1) Tussentijds opslaan
- 2) Verversen pagina
- 3) Dossiercommunicatie (chatfunctie)

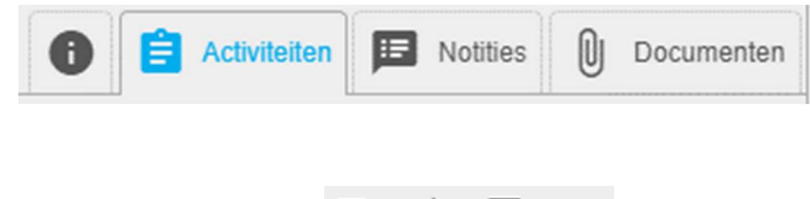

### HOGESCHOOL ROTTERDAM

#### **Student:**

Klik op '**naar vacaturebank'** en zoek naar een vacature die je zou willen vervullen. Je kunt hierbij filteren op bijvoorbeeld een werkveld. Zodra je jouw vacature hebt<br>gevonden klik je op **'Toevoegen aan dossier'**. Kies ve

Lees binnen elke stap goed de instructieteksten in de gele kaders(!)

Aan de linkerkant van je dossier scherm vind je de stappen behorende bij het traject. Onderstaand figuur laat voorbeeld stappen zien behorende bij het voortraject. Groen betekent afgerond, blauw is lopend en grijs kan nog niet worden geopend omdat voorgaande stappen eerst afgerond moeten worden.

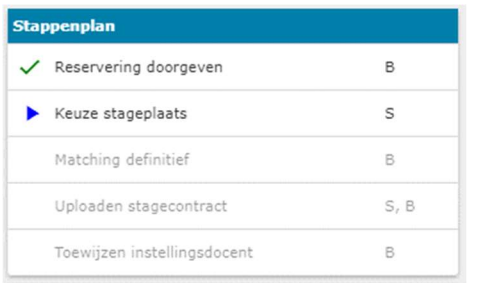

Niet alle stappen zullen door jou, de student (S), gezet moeten worden. Sommige stappen moeten bijvoorbeeld worden gezet door het stagebureau (B). Andere stappen zijn niet alleen voor jou als student maar vragen ook een actie van een andere rol, bijvoorbeeld nadat je een document hebt ingeleverd. Kijk dus regelmatig in OnStage naar de voortgang van de stappen. Hieronder zijn 2 stappen toegelicht die jij als student moet uitvoeren.

### 4.1.KEUZE STAGEPLAATS

Nadat je van het praktijkbureau het bericht hebt ontvangen dat je in OnStage jouw voorkeur stageplaats mag registreren staat de stap 'Keuze stageplaats' voor je open.

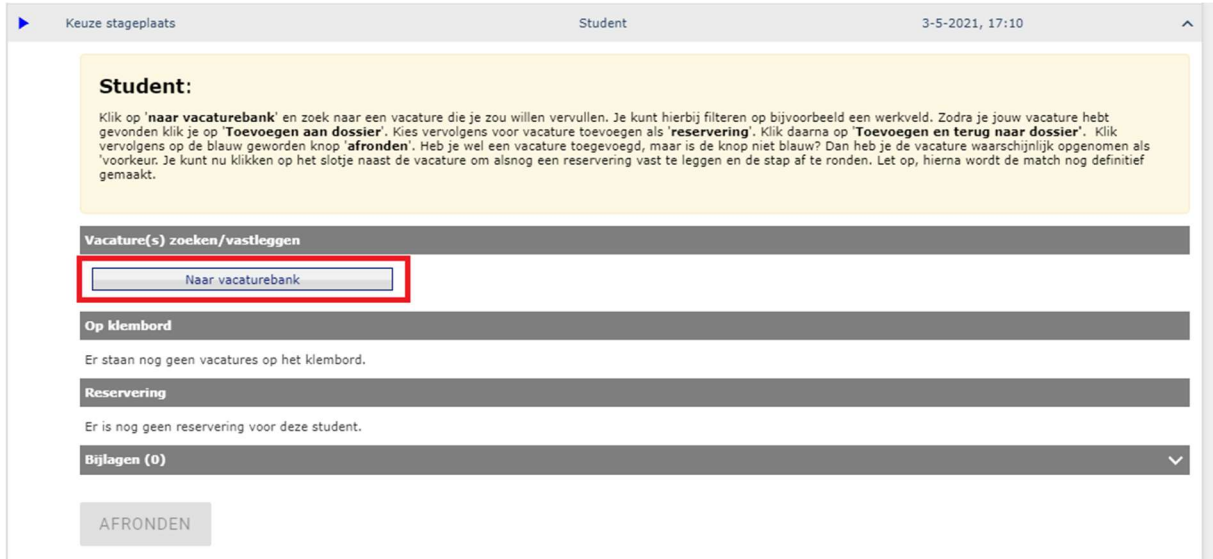

Je ziet hier de knop 'Naar vacaturebank'. Klik op de knop en je ziet hetzelfde venster als uitgelegd in hoofdstuk 3 hiervoor. Je kunt nu wederom gaan zoeken naar stageplaatsen, of je kunt uit de stageplaatsen die je eerder als 'favoriet' hebt gemarkeerd kiezen.

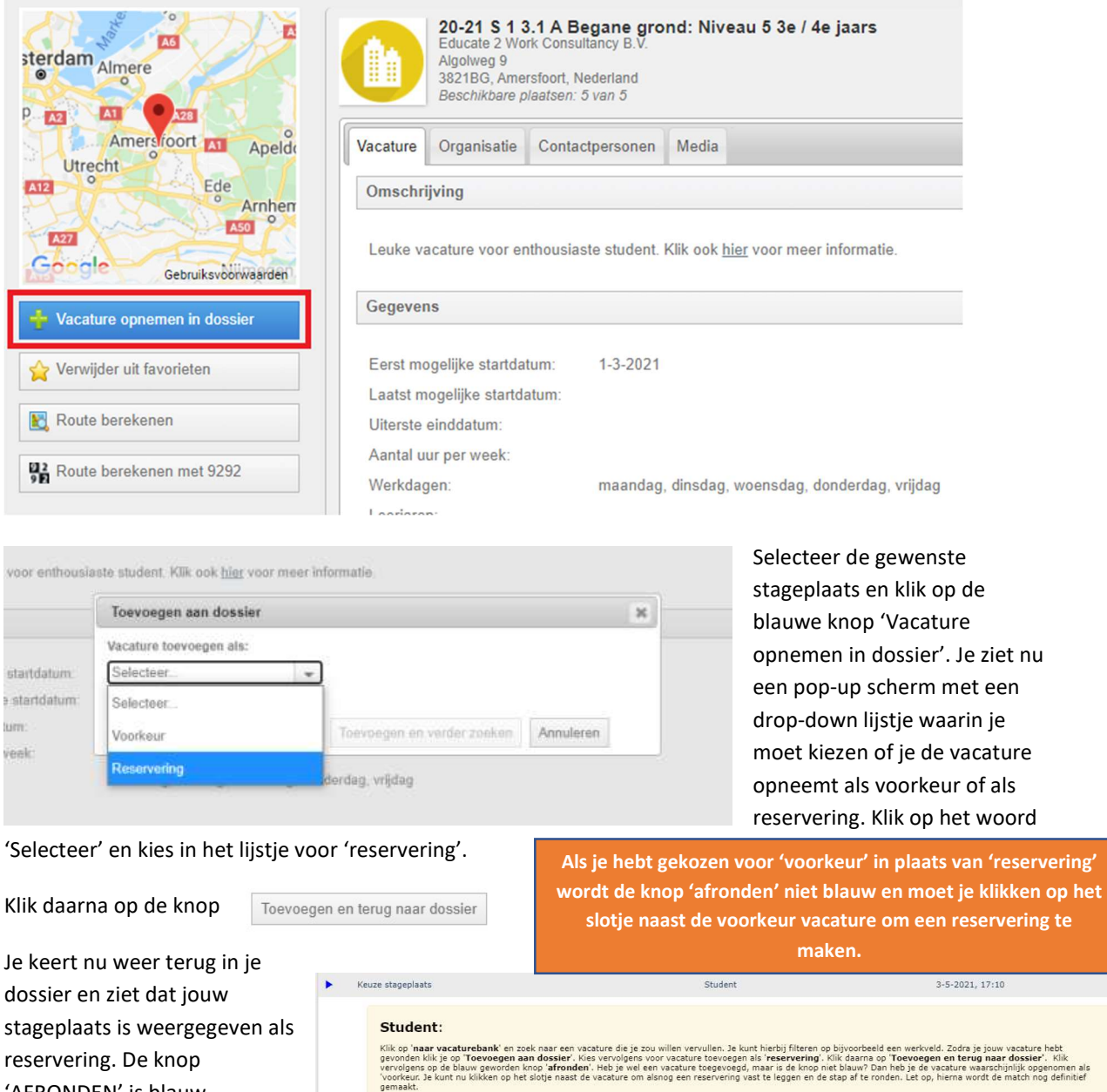

'AFRONDEN' is blauw geworden. Door op deze knop te klikken maak je de reservering en rond je de stap af. Je zult een notificatie zien van OnStage waarin je moet bevestigen dat je de stap af wilt ronden. Daarna moet het stagebureau de match nog definitief maken. Zodra dit is

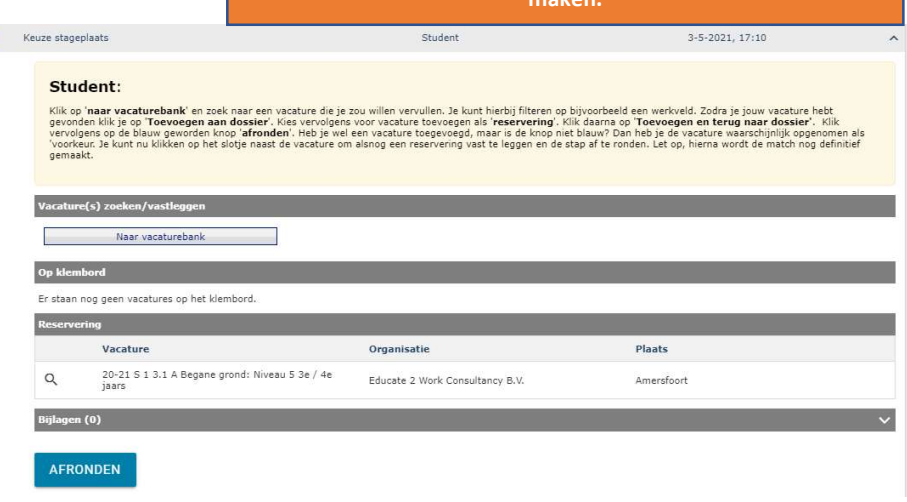

gedaan ontvang je wederom bericht.

### 4.2.UPLOADEN STAGECONTRACT

Nadat de match is bevestigd door het stagebureau ontvang je bericht met daarin je stagecontract. Laat dit ondertekenen. Na het ondertekenen dien je het ondertekende contract te uploaden in OnStage. Dat doe je in de stap 'Uploaden stagecontract'.

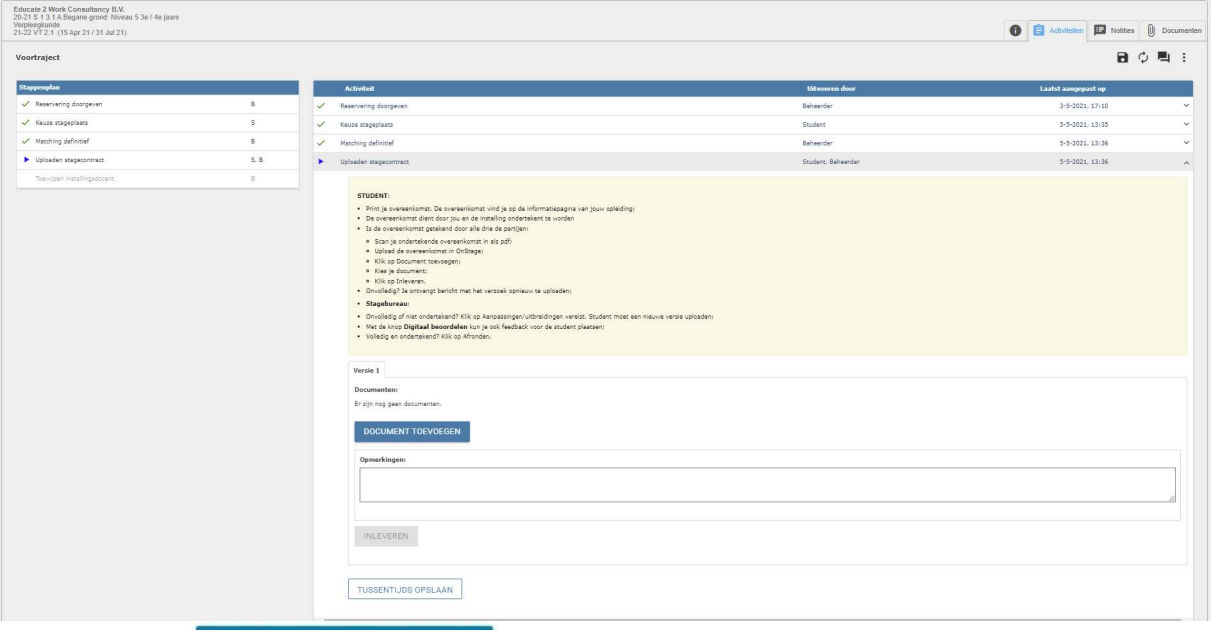

Klik op de knop en upload de gescande, ondertekende overeenkomst. Dit moet een Word of PDF document zijn. Foto's van je stagecontract worden niet geaccepteerd.

Klik daarna op de knop. Ook hierna krijg je weer een pop-up waarin je bevestigd dat je deze actie wilt doen. Daarna zie je de melding dat het document succesvol is ingeleverd ter beoordeling. Het stagebureau controleert nu of alles klopt. Als dit het geval is ontvang je weer bericht in je email. Als er iets niet goed is gegaan ontvang je bericht dat je opnieuw dient in te leveren. Herhaal dan de stappen van zojuist.

### 4.3.Begeleidingstraject

Nadat het voortraject is afgerond, start het begeleidingstraject. Net als in het voortraject zie je hier verschillende vaste stappen en optionele activiteiten. In tegenstelling tot het voortraject, starten de stappen niet automatisch, maar moet je deze zelf activeren. Dat doe je door op de stap te klikken. Je kunt alleen stappen activeren die aan jou (s) zijn toegewezen. Je kunt deze herkennen aan het groene + symbool links naast de stap.

Begeleidingstraject - Naar voortraject

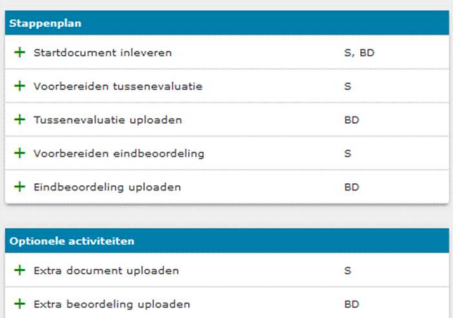

### 4.4. Startdocument inleveren

De eerste stap in dit begeleidingstraject is het inleveren van je startdocument. Deze stap werkt precies hetzelfde als de stap waarmee je je stagecontract hebt geüpload in het voortraject.

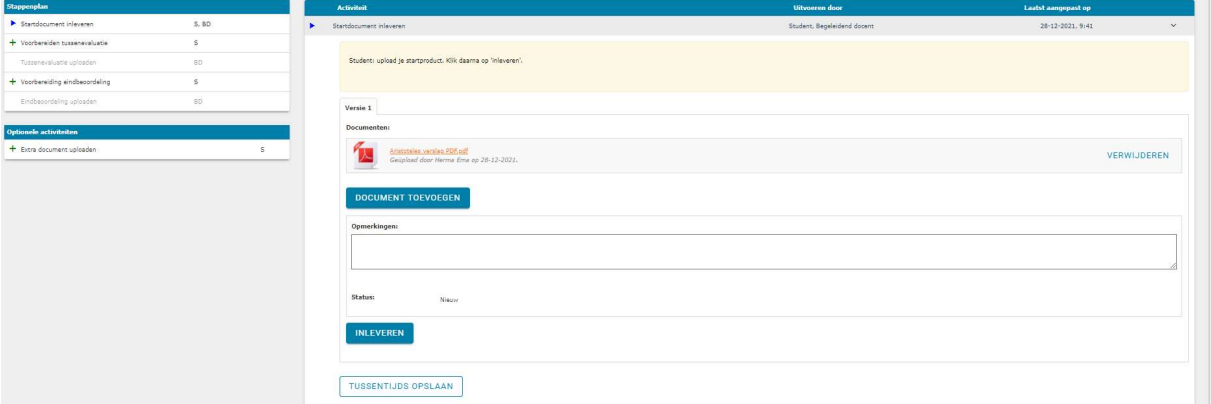

Nadat je de stap hebt geactiveerd kun je je startdocument gaan uploaden. Doe dit door op de knop **DOCUMENT TOEVOEGEN** te klikken. Selecteer het document dat je wilt uploaden. Je ziet dit document na het uploaden staan in OnStage. Er kan eventueel nog een opmerking worden meegegeven. Klik daarna op de knop Als je dit hebt gedaan verschijnt er een waarschuwing. Zodra je dit hebt bevestigd kun je geen wijzigingen meer maken aan het ingeleverde document. Nu is de beurt aan de docent om jouw startdocument te bekijken. Je ziet het ingeleverde document niet meer staan tot dat de docent het heeft nagekeken.

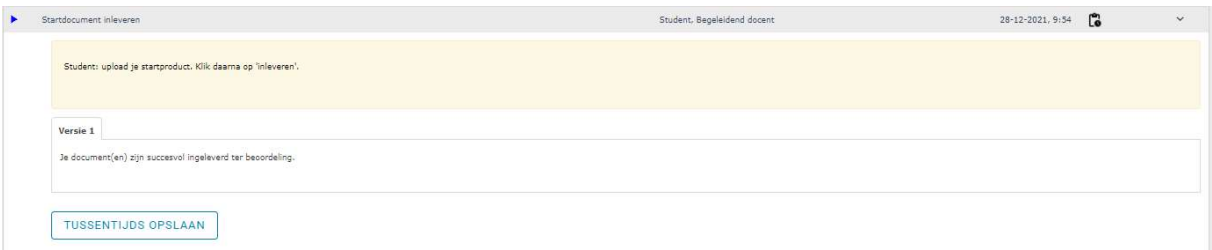

De docent heeft 2 mogelijkheden bij het nakijken. Als alles in orde is wordt de stap afgerond. Als het document nog moet worden aangepast ontvang je hiervan bericht van OnStage. Open de stap dan weer in je dossier. Je ziet het origineel dat je hebt ingeleverd en mogelijk een extra document met opmerkingen. Ook kunnen er opmerkingen zijn gegeven tijdens het beoordelen. Je kunt nu opnieuw inleveren door te klikken op de knop NIEUWE VERSIE TOEVOEGEN

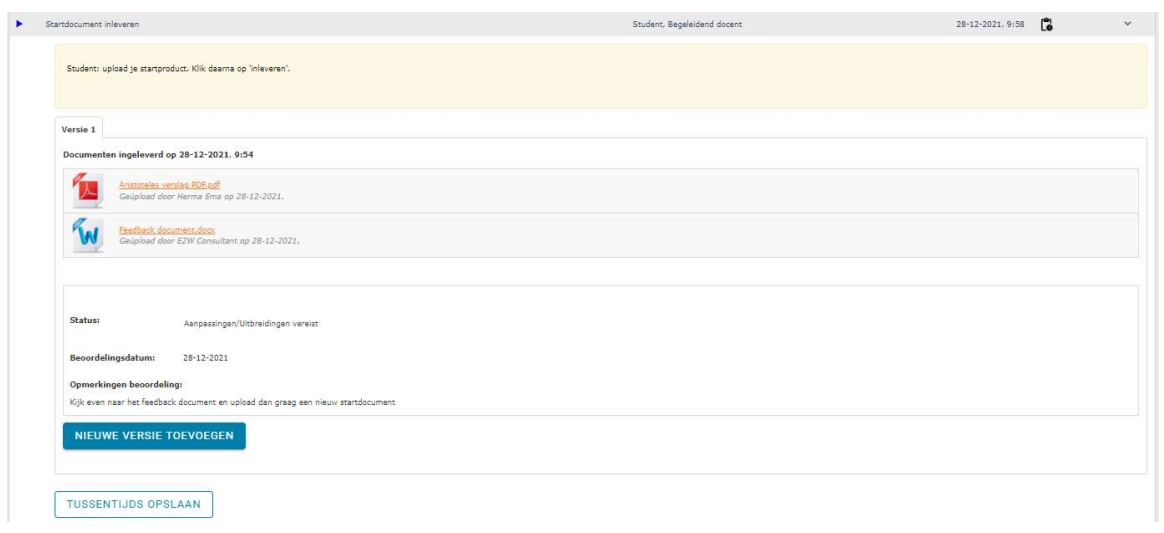

Handleiding OnStage Student v1.0.docx 28-12-2021 Versie: 1.0 10

Als alles in orde is wordt de stap afgerond door de docent. Je ziet een groen vinkje bij de stap en kunt het ingeleverde / beoordeelde document weer terugzien.

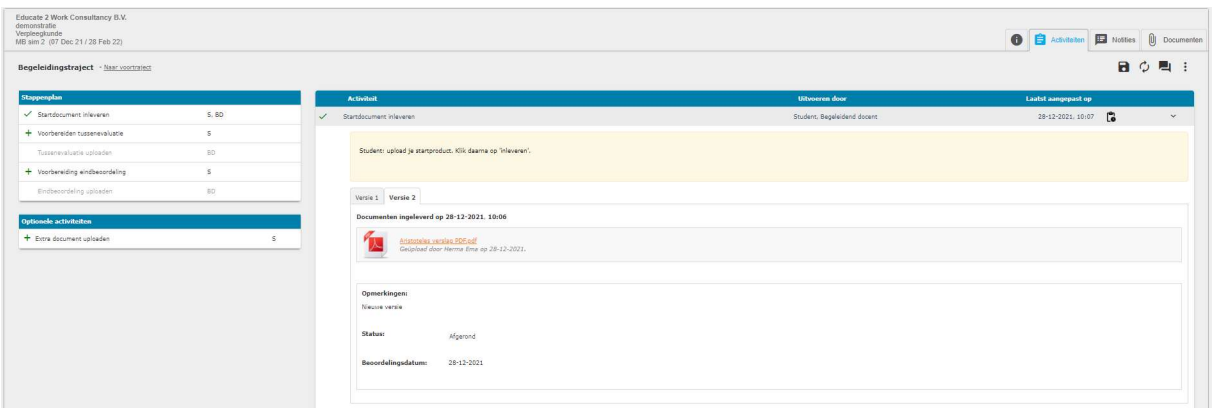

### 4.5.Voorbereiden tussenevaluatie en eindbeoordeling

Het vaste stappenplan kent nog 2 stappen die gedaan moeten worden. Dit zijn de voorbereiding tussenevaluatie en voorbereiden eindbeoordeling. Bij deze stappen ga je de benodigde documenten voor de tussenevaluatie en eindbeoordeling uploaden. In tegenstelling tot het inleveren van het startdocument wordt bij deze stappen geen beoordeling gedaan door de docent.

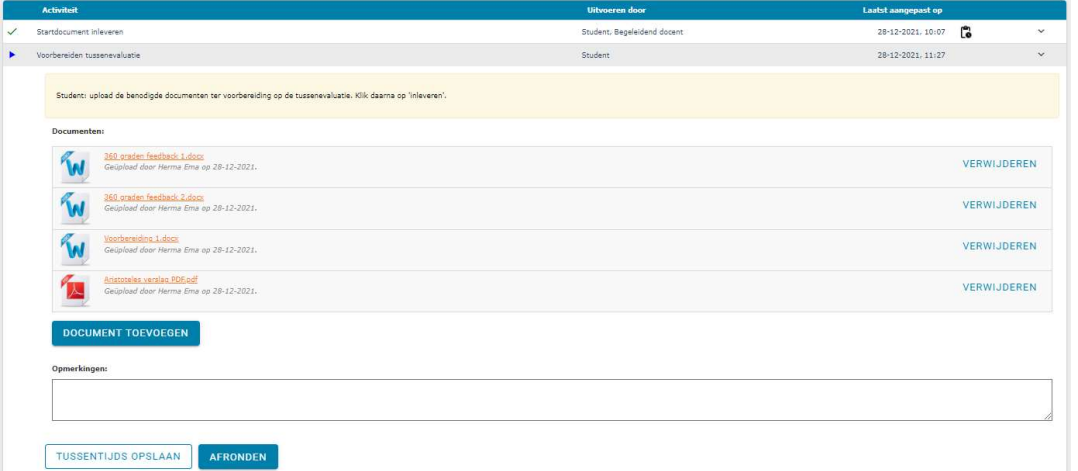

Je kunt zoveel documenten toevoegen als nodig. Ontbreken er nog documenten die je op een later moment wilt toevoegen? Klik dan op Inustrus opstaan De stap blijft dan nog open staan totdat je klaar bent. Als je alle documenten hebt geüpload, klik dan op Narowen Nadat je dit hebt bevestigd is de stap afgerond en kun je geen documenten in deze stap meer uploaden.

### 4.6.Extra document uploaden

Als het nodig is kun je met de optionele activiteit 'extra document uploaden' extra documenten toevoegen aan je dossier. Het belangrijkste verschil bij optionele activiteiten ten opzichte van de vaste stappen is dat je deze, na het afronden, opnieuw kunt toevoegen aan je dossier. Let wel op, als je eenmaal een optionele activiteit hebt toegevoegd aan je dossier, moet deze activiteit ook worden afgerond voordat je dossier kan worden afgesloten.

Klik niet zomaar op het toevoegen van een optionele activiteit: je moet dan een document uploaden naar je dossier voordat je dossier afgerond kan worden!

## 5.HELP

De veel gestelde vragen (Frequently Asked Questions, FAQ) vind je op OnStage onder het vraagteken rechts bovenin het scherm.

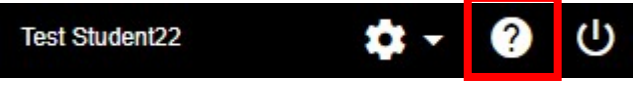

Q Zoeken

Aanmeiden

Volgen

## **OnStage** Xebic Onderwijs B.V. > Q&A > Vragen voor studenten Vragen voor studenten Ondersteunt OnStage mijn internet browser Direct na het inloggen krijg ik een technische foutmelding

Ik ben net ingelogd, wat kan ik doen op mijn dashboard?

Hoe kan ik mij in OnStage aanmelden voor een stage-, BPV- of afstudeerperiode?

Wat kan ik vinden in mijn dossier?

Hoe kan ik een stage-, BPV- of afstudeerplaats vinden?

Ik heb zelf een stage-, BPV- of afstudeerplaats gevonden. Hoe kan ik die invoeren in OnStage?

Ik zie dat een stap geopend is, maar ik vind de knoppen niet om er iets mee te doen?

Kan ik een stap overslaan of alvast met de volgende stap beginnen?

Stappen komen niet meer automatisch in het rechter deel van het scherm na het afronden van de stap er voor, hoe kan dat?

Ik moet een document (verslag/formulier/voorstel/plan) inleveren, hoe gaat dat?

OnStage geeft aan dat ik een bestand niet kan inleveren, wat moet ik doen?

Handleiding OnStage Student v1.0.docx 28-12-2021 Versie: 1.0 12